#### **PL: Instrukcja obsługi Tungsten**

#### **Uwaga:**

Zamówienie będzie dostępne w Tungsten tylko wtedy, gdy nabywca po stronie HHG oznaczy je jako "Dostarczone do Hub". Jeśli nie widzisz swojego zamówienia w Tungsten, najbardziej prawdopodobną przyczyną jest to, że nabywca nie oznaczył go jako dostarczonego do Hub. Skontaktuj się w tej sprawie najpierw bezpośrednio z nabywcą. Gdy nabywca oznaczy zamówienie jako dostarczone, powinno ono być dostępne do fakturowania w Tungsten w ciągu kilku godzin. Jeśli nadal nie możesz odnaleźć zamówienia w Tungsten, napisz na adres: vendor.queries@hhglobal.com.

#### **Faktury są automatycznie odrzucane, gdy:**

- termin płatności, waluta lub jednostka rozliczeniowa różnią się w poszczególnych zamówieniach zakupu (w przypadku faktury skonsolidowanej);
- nie dodano numeru do wszystkich wierszy;
- numery zamówień zakupu nie zostały wpisane dokładnie tak, jak podano *(wielkość liter ma znaczenie)*.

#### **Postępuj zgodnie z poniższymi instrukcjami, które poprowadzą Cię przez portal krok po kroku:**

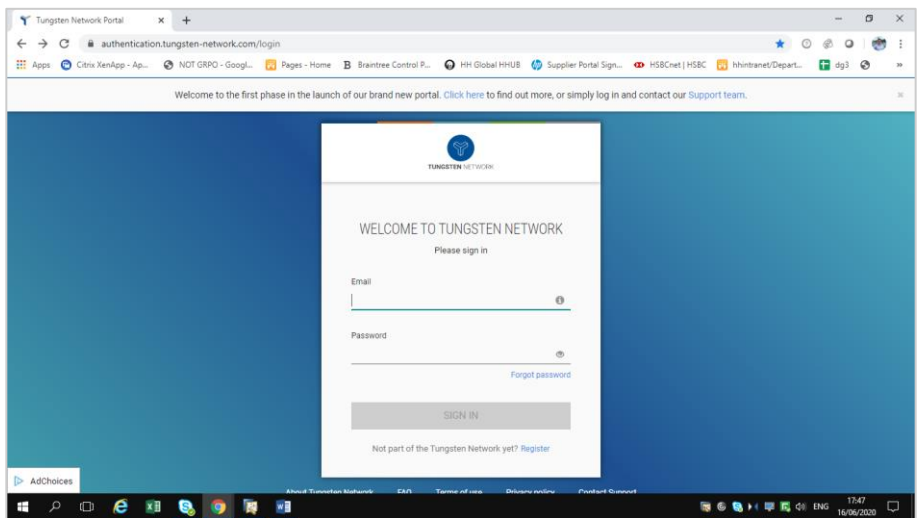

**1.** Podaj swój adres e-mail i hasło

**2.** Aby przejrzeć dostępne zamówienia zakupu, otwórz kartę Zamówienia zakupu

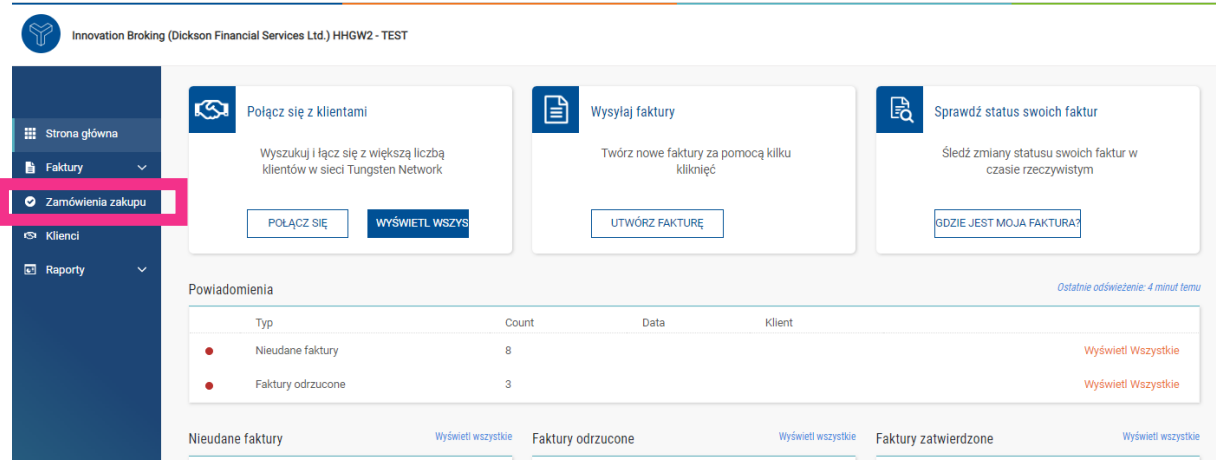

- **3.** Aby sprawdzić, czy pojedyncze zamówienie zakupu może zostać dodane do Twojej faktury, wykonaj następujące czynności:
- i. W polu "Klient": wybierz HH Poland Sp. z.o.o
- ii. Wpisz numer zamówienia zakupu (PLP + 7 cyfr)
- iii. Wybierz zakres dat zamówień zakupu: 12 miesięcy (zalecane)
- iv. Kliknij "Wczytaj moje zamówienia zakupu"

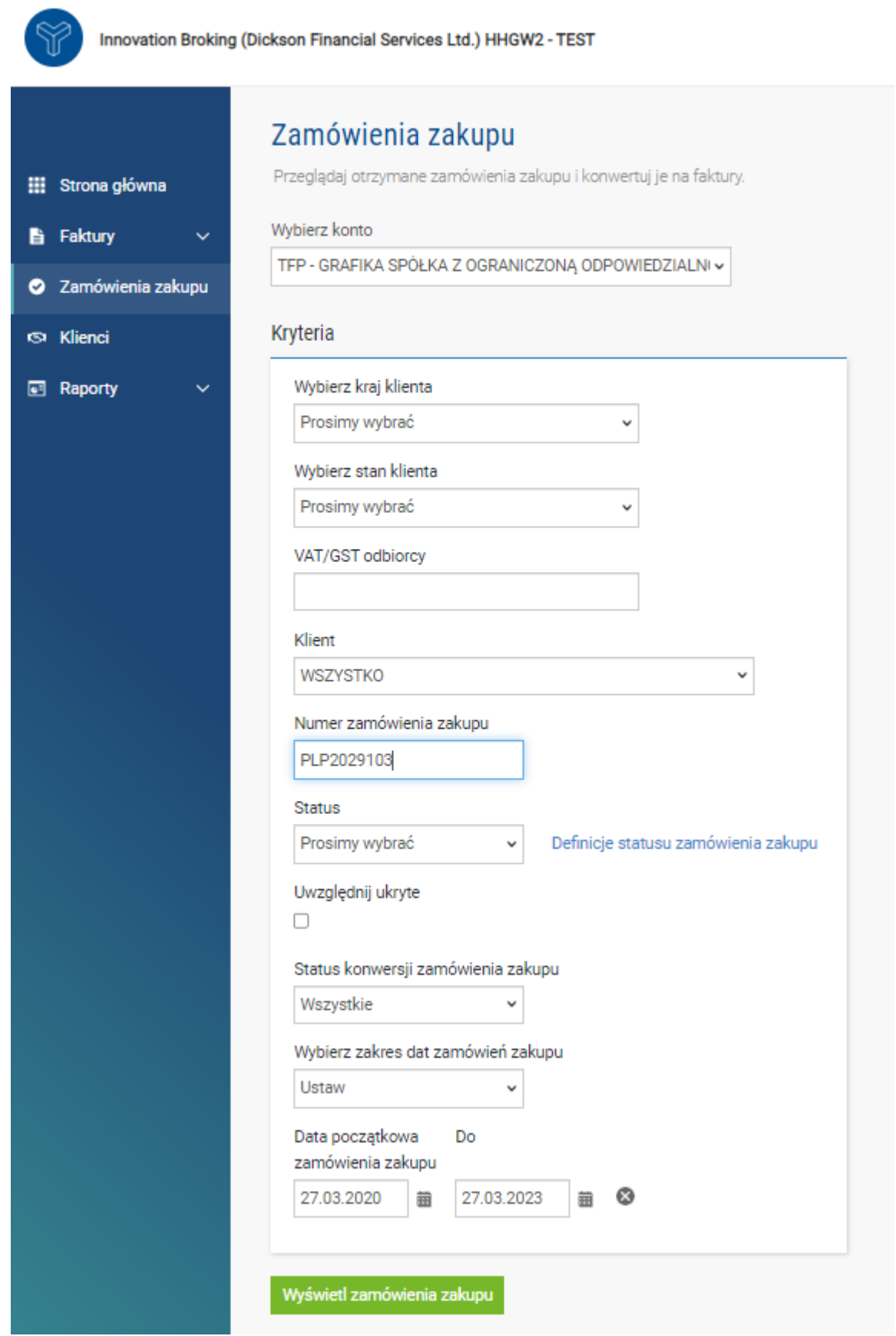

- **4.** Aby przejrzeć wszystkie dostępne zamówienia zakupu, wykonaj następujące czynności**:**
- v. HH Poland Sp. z.o.o
- vi. Wybierz zakres dat zamówień zakupu: 12 miesięcy (zalecane)
- vii. Kliknij "Wczytaj moje zamówienia zakupu"

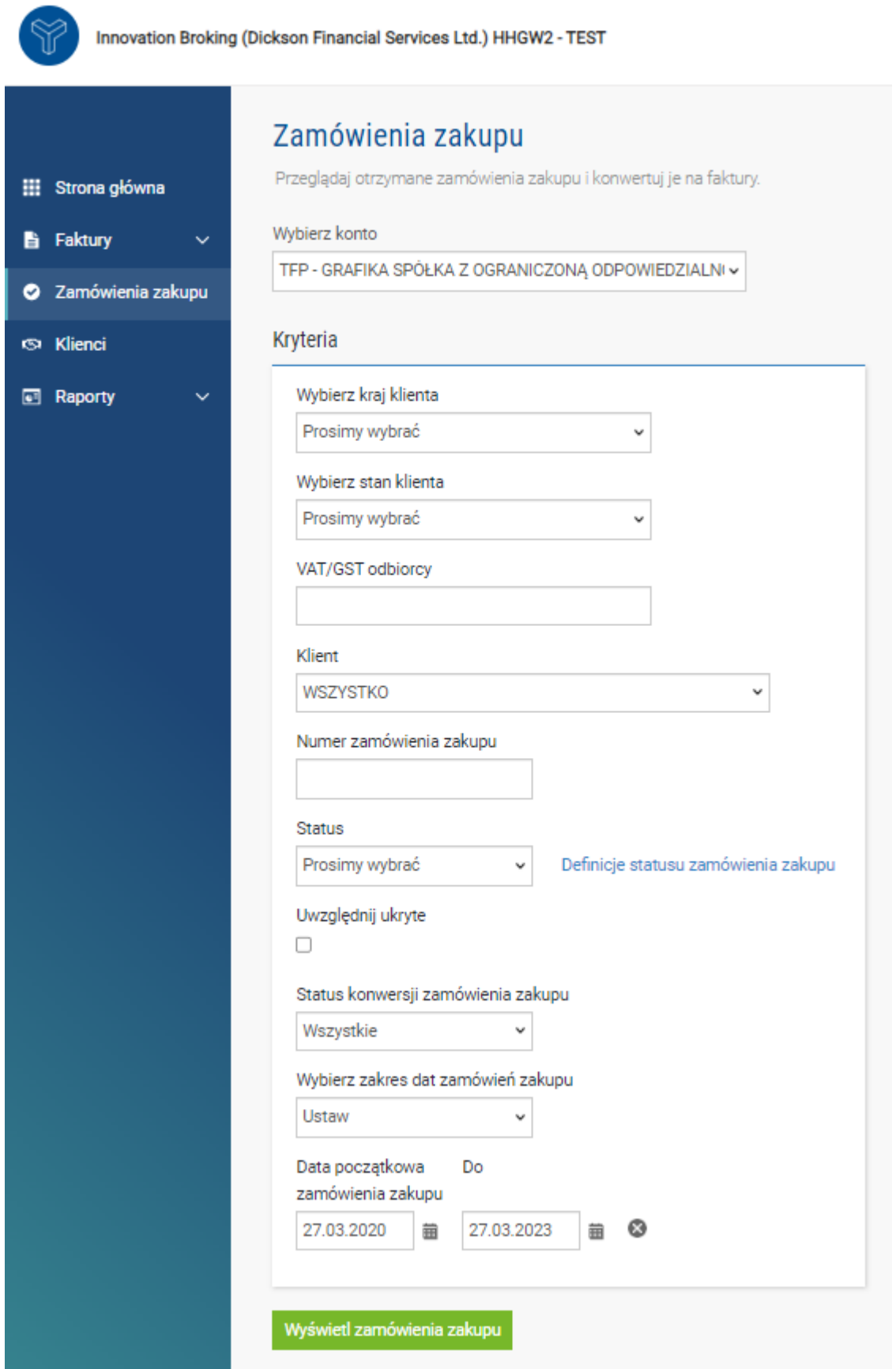

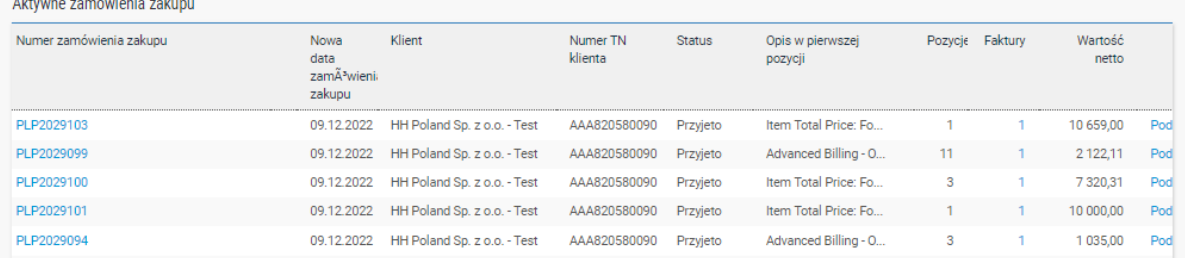

- **5.** Po wyświetleniu zamówień zakupu przejrzyj wszystkie te, które mają status "Nowe" (kliknij znak plusa) i jeśli wszystko się zgadza, kliknij "Akceptuj".
	- a. Jeśli w tym momencie znajdziesz błędy w zamówieniu zakupu, skontaktuj się z nabywcą, aby je omówić i, jeśli to konieczne, poprosić o wymianę. **Nie odrzucaj zamówienia zakupu w Tungsten, ponieważ nie będzie miało to żadnego skutku.**

**Uwaga: kliknięcie opcji "Podgląd" otworzy kopię zamówienia zakupu. W ten sposób potwierdzone zostaną kluczowe informacje, takie jak warunki płatności w odniesieniu do zamówienia zakupu oraz numery referencyjne wierszy. Zalecamy pobranie z tego miejsca kopii dodatkowych zamówień zakupu przy konsolidacji wielu z nich do jednej faktury, aby były łatwo dostępne.**

- **6.** Po zaakceptowaniu zamówienia zakupu wybierz to, do którego chcesz wystawić fakturę (tylko jedno zamówienie zakupu)
- **7.** Kliknij "Konwertuj zamówienie zakupu"

Konwersja zamówienia zakupu #PLP2029103 **O** Pomoc dotvczaca tei strony Aktualny status: Przyjeto **NUMER ZAMÓWIENIA ZAKUPU PLP2029103 TN Buyer Number:** AAA820580090 Data zamówienia zakupu: 08 grudnia 2022 **Waluta: Euro** Zamówienie zakupu od **Dostawca** Numery referencji TFP - GRAFIKA SPÓŁKA Z OGRANICZONĄ HH Poland Sp. z o.o. - TEST<br>Pruszkowska 29B Street ODPOWIEDZIALNOŚCIĄ - TEST 750-lecia<br>Åšrem Warsaw  $63-100$ **DODATKOWE INFORMACJE** EUR Waluta lokalna PO Vendor Number **STFPG0001** MÓWIENIE ZAKUPU **WSTECZ UKRYJ POBJER7** 

- **8.** Wpisz numer faktury i zaznacz puste pole obok kwoty netto i wybierz z rozwijanej listy właściwy kod podatkowy:
	- a. **Uwaga: wybierz wszystkie wiersze zamówienia zakupu. Częściowe fakturowanie zamówienia zakupu nie jest dozwolone.**

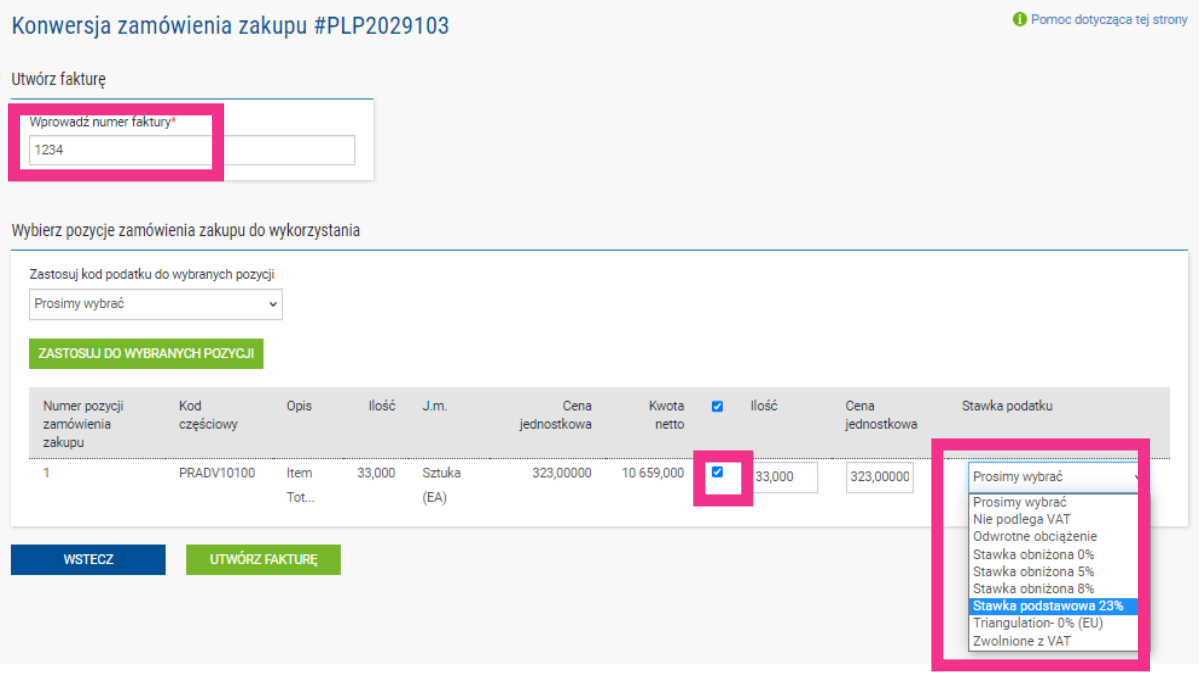

**9.** Po wykonaniu kroku 8 kliknij "Utwórz fakturę"

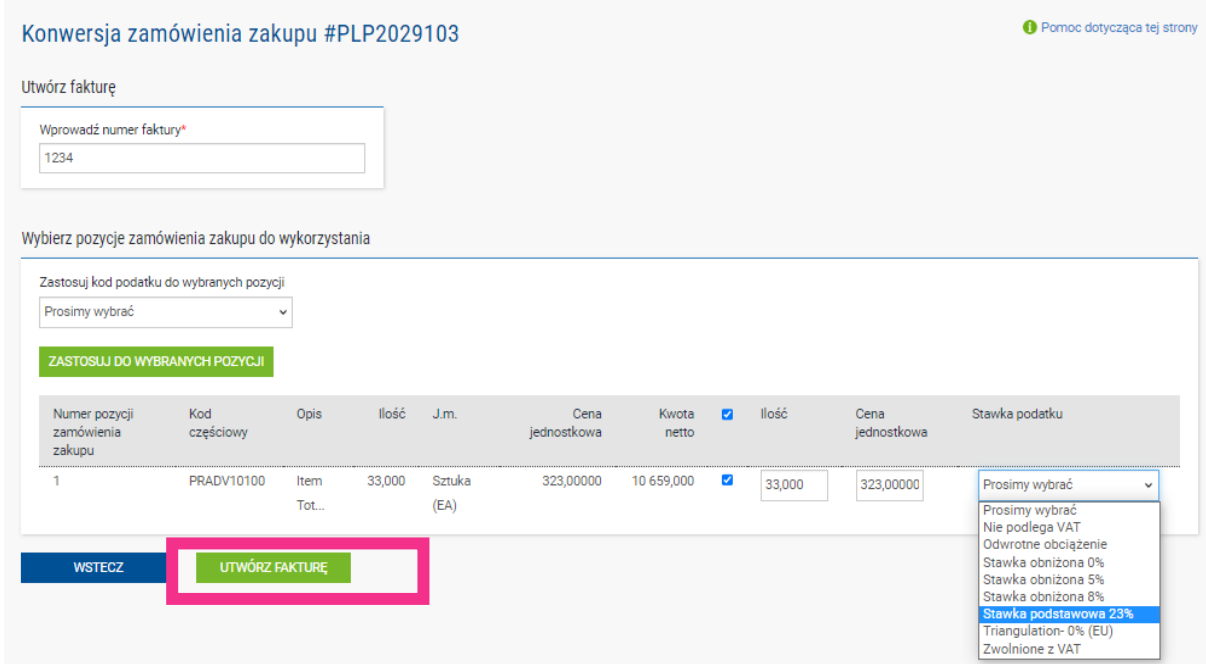

**10.** Powinna wyświetlić się strona z podsumowaniem faktury — taka jak poniżej. Będzie ona stanowić potwierdzenie dotychczasowych wartości netto, VAT i brutto faktury. Wystarczy, że klikniesz "Potwierdź", jeśli wszystkie informacje będą poprawne

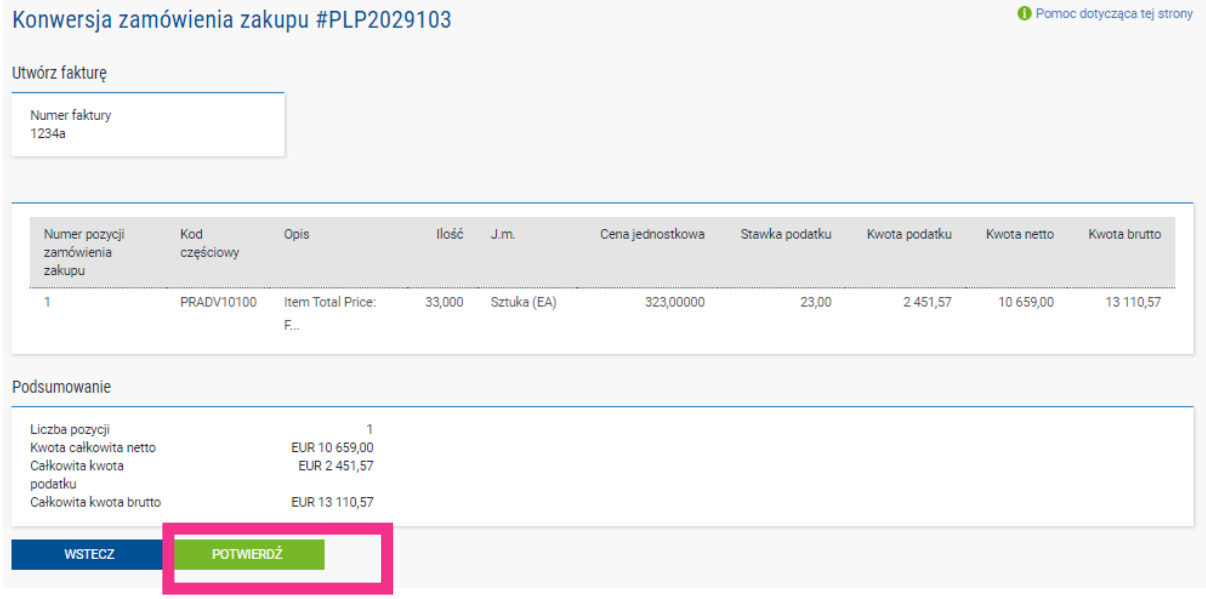

- **11.** Powinna pojawić się strona ze szczegółami faktury. Sprawdź, czy kwota jest prawidłowa. Uwaga: nawet jeśli wpiszesz datę płatności i datę płatności zaliczki, nie jest to odpowiednia informacja do uwzględnienia w naszym systemie księgowym.
- **12.** Czerwona gwiazdka (\*) przy polu oznacza, że jest ono obowiązkowe. Wypełnij wszystkie obowiązkowe pola. W poniższym przykładzie "data powstania obowiązku

podatkowego" i "data dostawy" są polami obowiązkowymi. Nie są one uwzględniane w naszym systemie księgowym, więc wybierz je zgodnie z własnym procesem.

- a. Uwaga: faktury nie mogą być starsze niż 7 dni. Faktury, dla których wybrano datę starszą niż 7 dni, nie zostaną utworzone. Okres 7 dni obejmuje weekendy oraz "datę dzisiejszą" jako "dzień 1".
- b. Uwaga: pola obowiązkowe mogą się różnić od poniższych w zależności od kraju, w którym się znajdujesz. Zwróć uwagę na pola obowiązkowe wyświetlane w portalu.

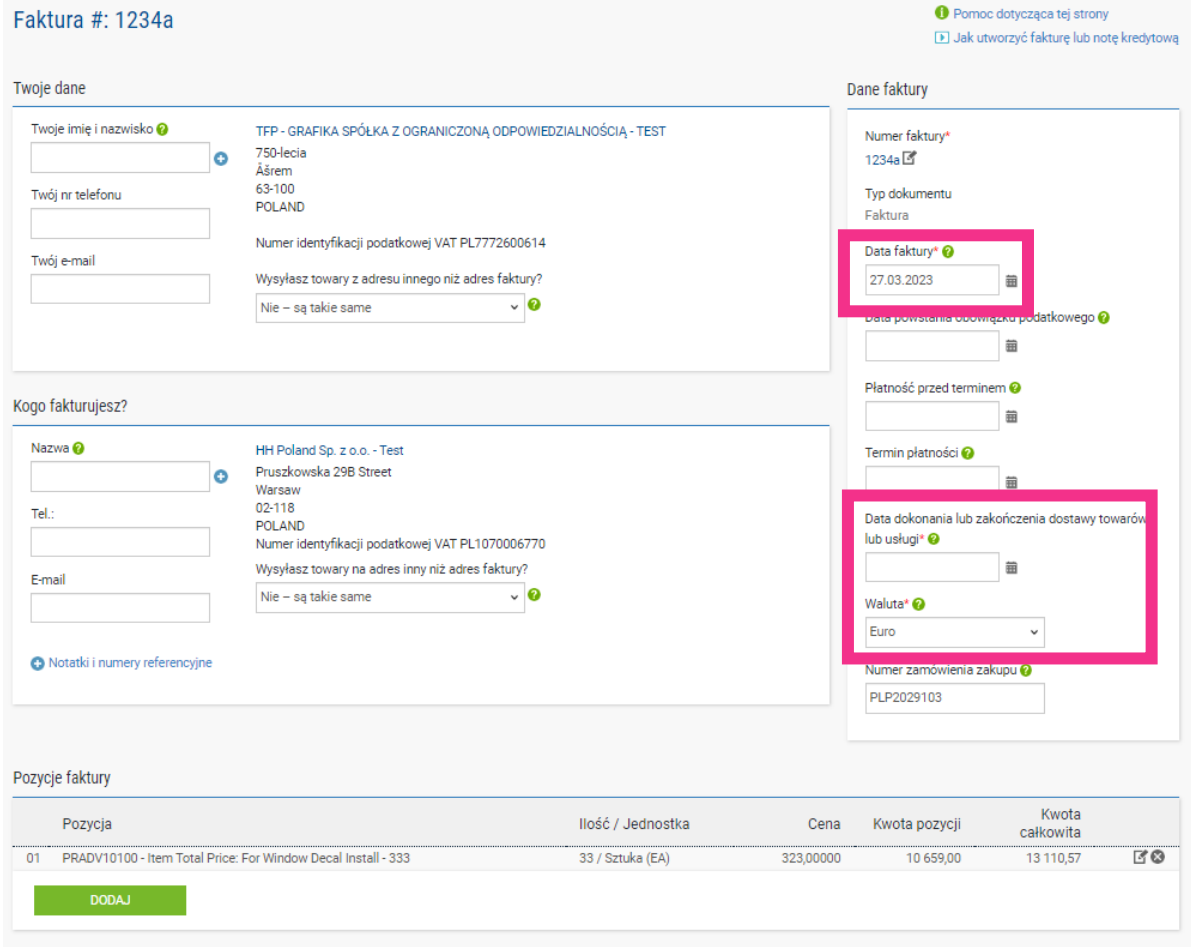

**13.** Jeśli Twoja faktura dotyczy tylko jednego zamówienia zakupu, a dane są w porządku, kliknij WYŚLIJ na dole formularza.

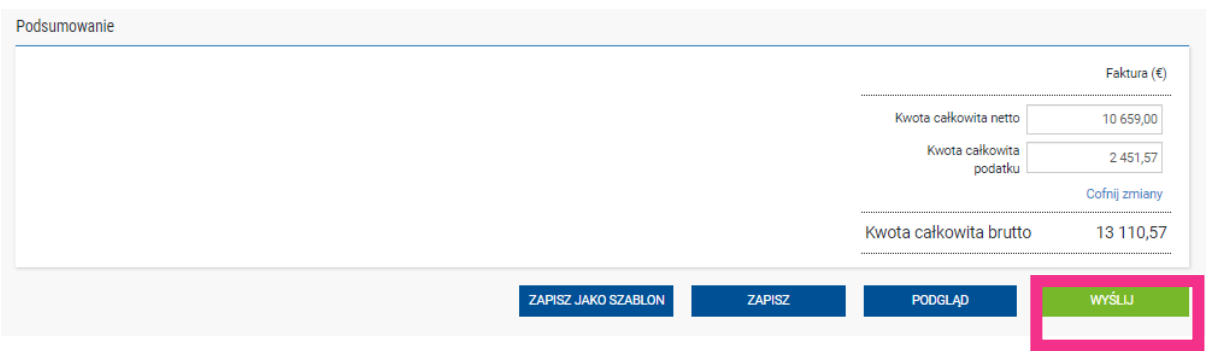

**14.** Jeśli faktura dotyczy wielu zamówień zakupu, przejdź do pozycji faktury i kliknij DODAJ.

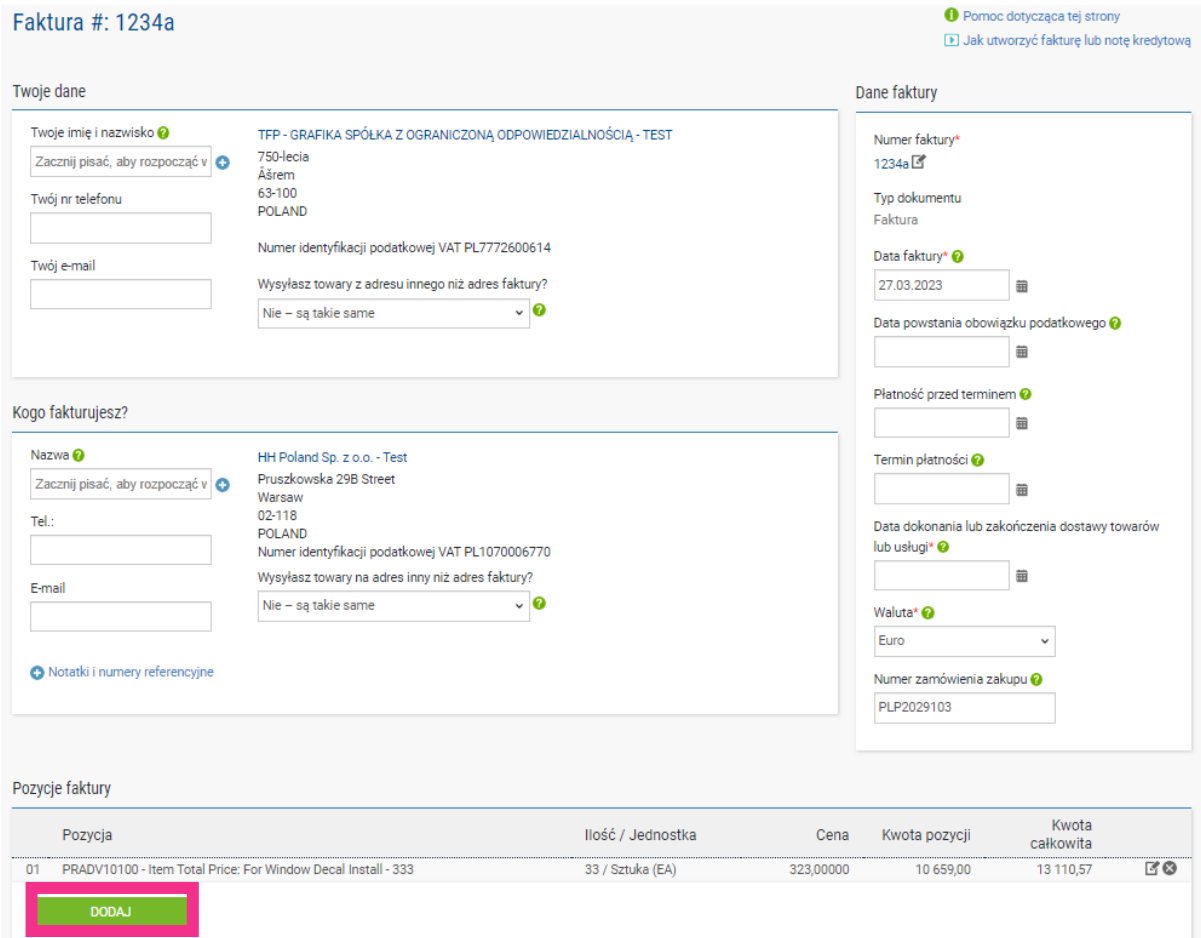

**15.** Wypełnij formularz w sposób przedstawiony poniżej:

- i. Typ pozycji (towary)
- ii. Kod produktu: możesz podać swój własny lub PRPRI10100, tj. nasz kod
- iii. Opis produktu: możesz podać swój opis lub ten, który znajduje się w zamówieniu zakupu
- iv. Jednostka: każdy

- v. Ilość: 1
- vi. Typ podatku: wybierz właściwy kod podatkowy dla faktury kody podatkowe mogą wymagać określenia, czy faktura dotyczy towarów czy usług
- vii. Cena: netto (jeżeli podatek ma zastosowanie) lub brutto, jeżeli podatek nie ma zastosowania
- viii. Wartość podatku zostanie obliczona automatycznie na podstawie wybranego kodu podatkowego
- ix. Po zakończeniu kliknij znak plusa, aby uzyskać więcej opcji.

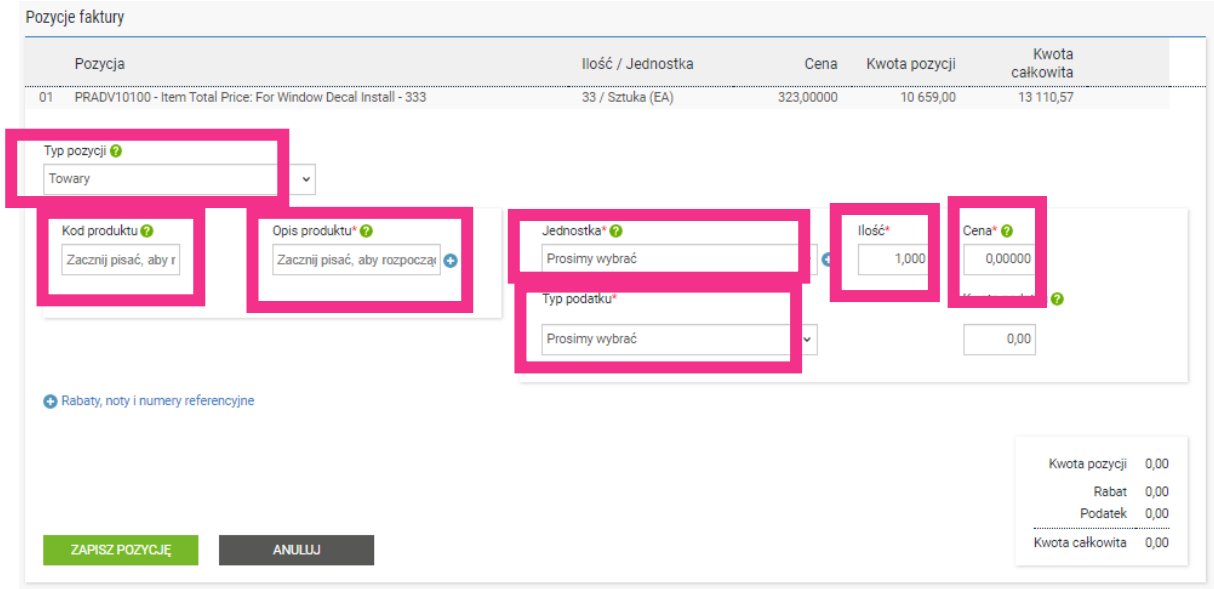

**16.** Kliknij poniżej, aby otworzyć szczegóły zamówienia zakupu i wpisz numer zamówienia zakupu i wiersza (możesz go znaleźć w przeglądzie zamówień zakupu). Bez tej informacji Twoja faktura zostanie odrzucona.

Rabaty, noty i numery referencyjne

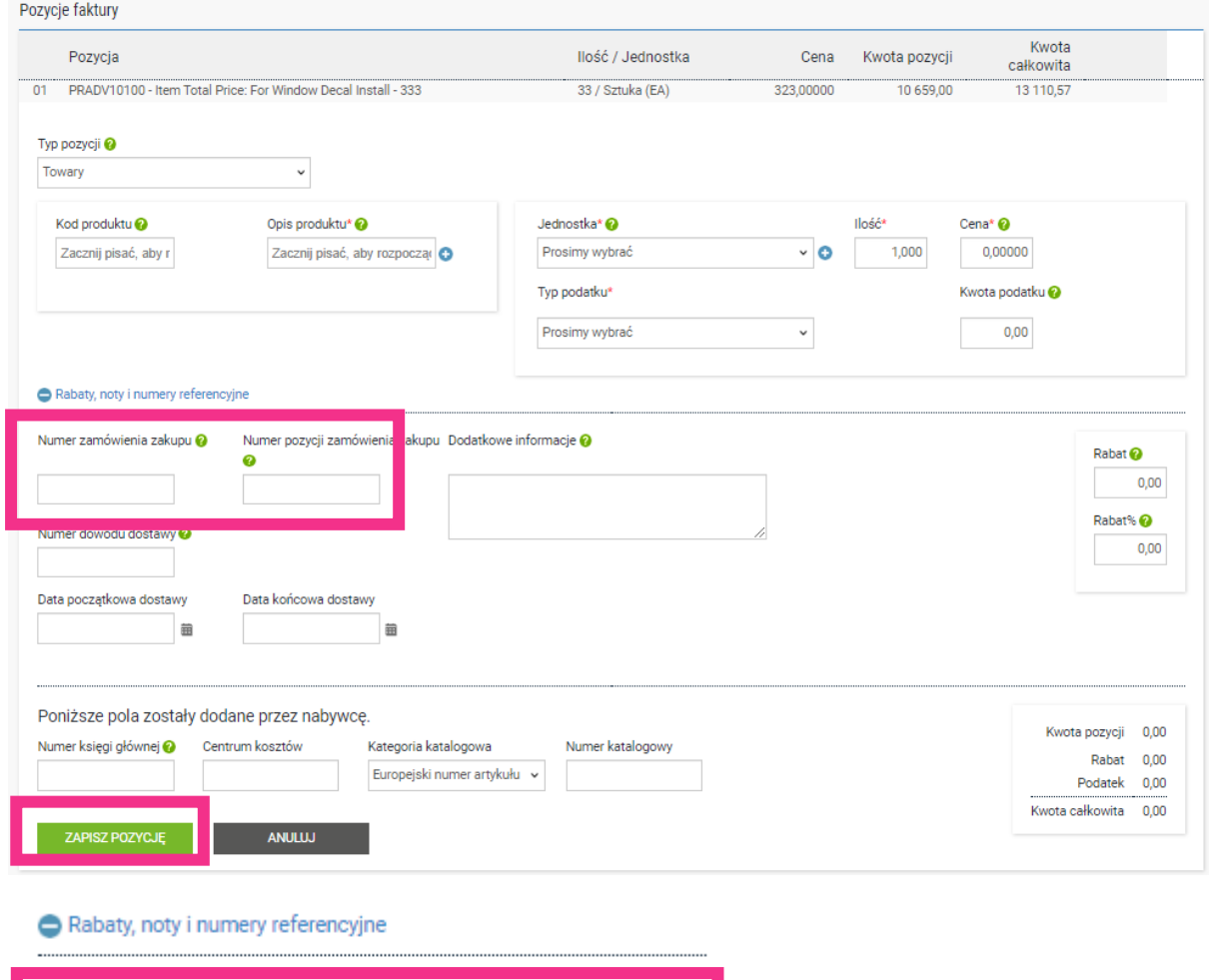

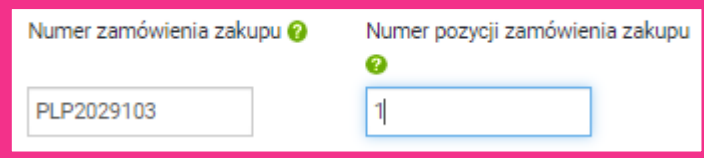

**17.** Po zakończeniu wypełniania danych kliknij ZAPISZ POZYCJĘ

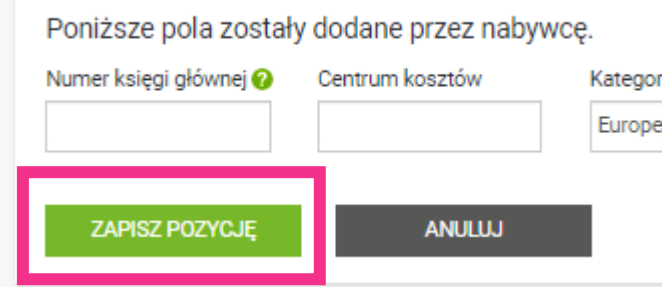

**18.** Jeśli musisz dodać więcej zamówień zakupu, powtórz kroki od 15 do 18. Po zakończeniu tego procesu wszystkie zamówienia zakupu będą widoczne w Pozycjach faktury**.**

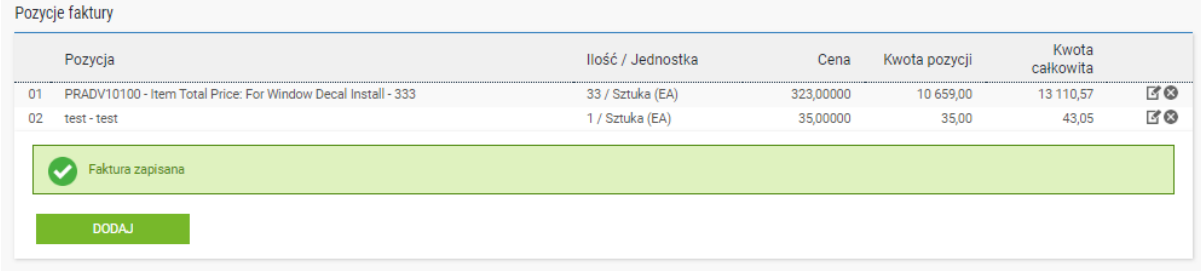

**19.** Jeśli wszystko się zgadza, powtórz krok 14.

Po kliknięciu przycisku "Wyślij" faktura przejdzie dwuetapowy proces walidacji:

- Pierwszy etap będzie miał miejsce w portalu Tungsten i będzie potwierdzeniem, że użyte odniesienia do zamówienia zakupu są prawidłowe, a wartości na fakturze i zamówieniu zakupu są zgodne. Otrzymasz powiadomienie, jeśli faktura nie przejdzie tego etapu.
	- Uwaga: nie można wystawiać częściowych faktur do zamówień zakupu. Faktury muszą obejmować cały zakres zamówienia.
	- Możesz wystawić jedną fakturę na kilka zamówień zakupu, ale nie kilka faktur na jedno zamówienie zakupu.
- Gdy faktura zostanie zatwierdzona przez Tungsten, zostanie wysłana do HH Global w celu ponownej walidacji. Otrzymasz powiadomienie, jeśli faktura nie przejdzie tego etapu. Regularnie sprawdzaj status faktury i raporty o jej statusie, aby nie przeoczyć odrzucenia. Pamiętaj: faktury nie mogą być starsze niż 7 dni. Jeśli nie zauważysz odrzucenia i nie prześlesz niezwłocznie faktury ponownie, konieczna będzie zmiana jej daty.
- Możesz monitorować postępy w realizacji faktury przez "status faktury":

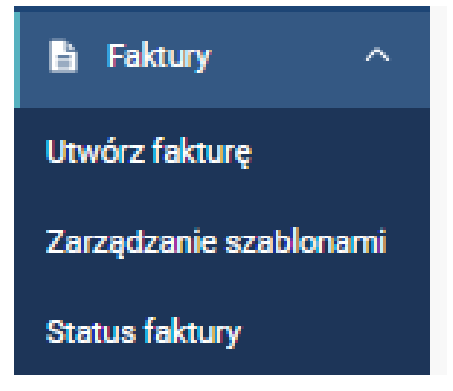

Kliknij symbol strony w sekcji "Przeglądaj dane" przy swojej fakturze

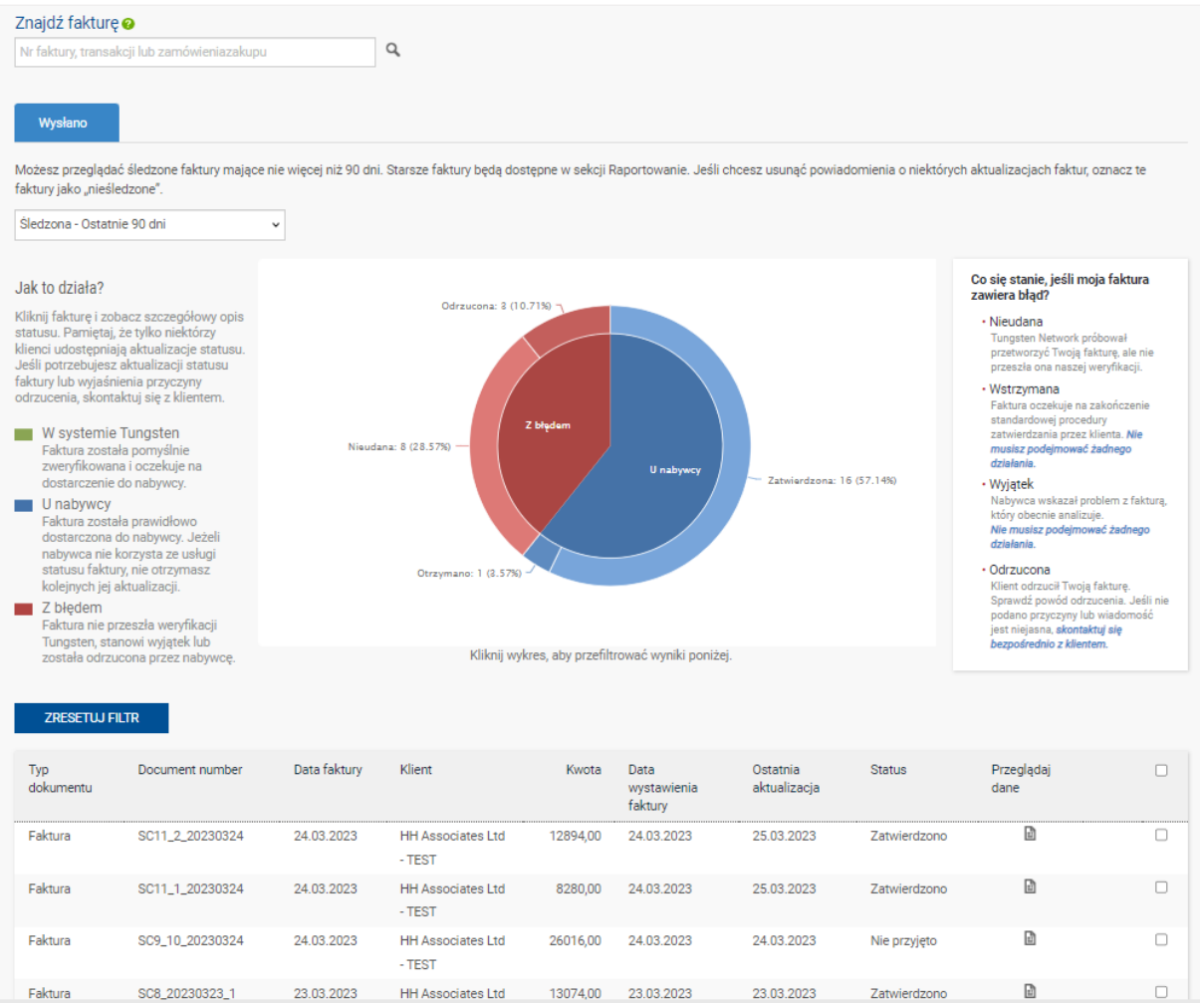

Status przepływu pracy po prawej stronie określa, kiedy faktura została zaakceptowana przez Tungsten, a następnie zatwierdzona przez HH Global. Dopiero gdy faktura uzyska status zatwierdzonej, zostanie zaakceptowana przez HH Global i będzie oczekiwać na opłacenie.

Możesz też skorzystać z raportów dotyczących faktur w sekcji raportów na koncie w portalu Tungsten, aby uzyskać przegląd wszystkich faktur złożonych za jego pośrednictwem. Możesz następnie wyeksportować raport do Excela w celu rekoncyliacji. Zalecamy regularnie korzystać z raportu w celu monitorowania statusu faktur i szybkiego rozwiązywania problemów z ich odrzuceniem. Pamiętaj — faktury nie mogą być starsze niż 7 dni. W przypadku faktur, które zostały odrzucone, a błędy nie zostały naprawione w tym okresie, musisz zmienić datę.

Po dokonaniu płatności do systemu Tungsten zostanie wysłana wiadomość aktualizująca ten ekran z informacją "zapłacono" i terminem płatności.

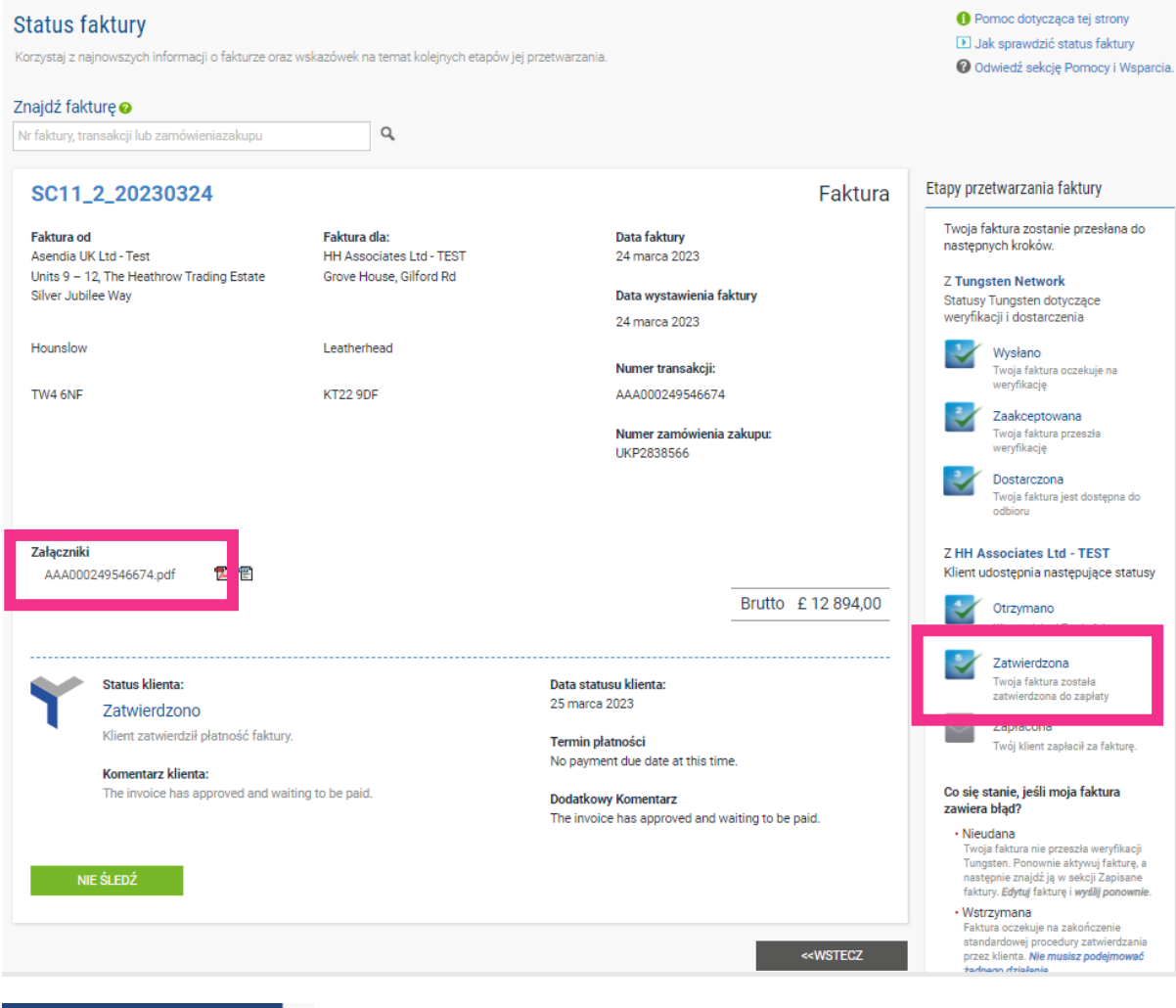

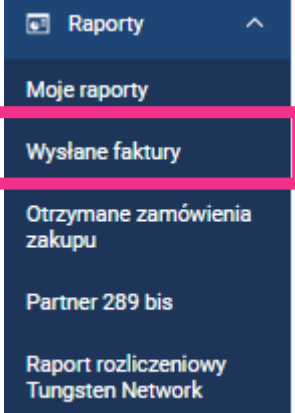